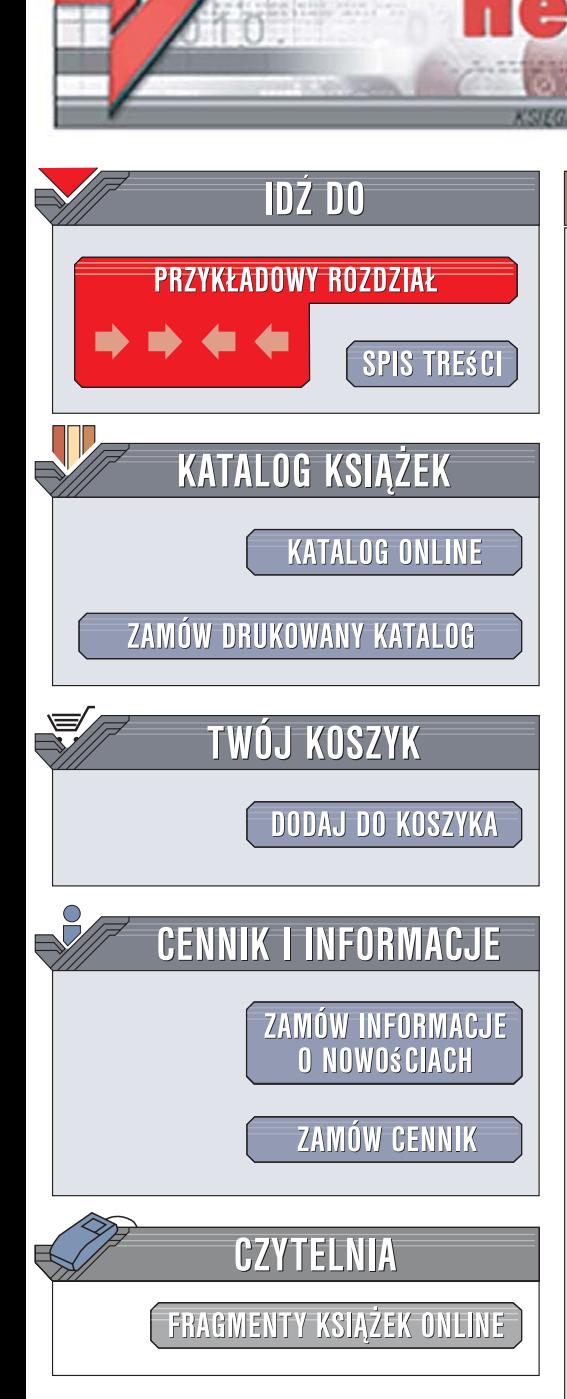

Wydawnictwo Helion ul. Kościuszki 1c 44-100 Gliwice tel. 032 230 98 63 [e-mail: helion@helion.pl](mailto:helion@helion.pl)

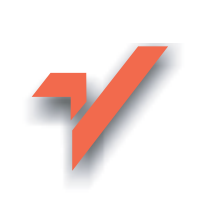

## CorelDraw X3 PL. Kurs

Autor: Roland Zimek ISBN: 83-246-1278-5 Format: B5, stron: 352

lion.pl

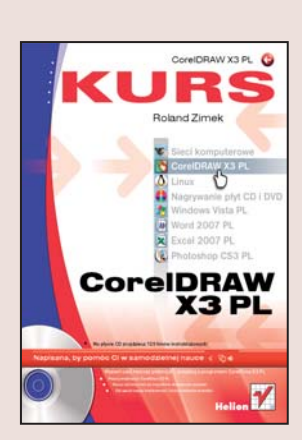

#### Wyzwól swój twórczy potencjał projektuj z programem CorelDraw X3 PL

- · Poznaj możliwości CorelDraw X3 PL
- Naucz się korzystać ze wszystkich dostępnych narzędzi
- Daj upust swojej kreatywności i twórz niezwykłe projekty!

CorelDraw to jeden z najbardziej znanych i lubianych programów graficznych. Słynie z łatwości obsługi i ogromnej różnorodności zastosowań. Można wykorzystywać go na wiele różnych sposobów: do projektowania plakatów i reklam, szyldów i wizytówek, tworzenia rysunków technicznych, a nawet dokumentów tekstowych. Jednak z uwagi na to, że jego działanie jest oparte na innych zasadach niż działanie konkurencyjnych programów, nauka obsługi CorelDraw wymaga trochę czasu. Jeśli chcesz skrócić go do minimum, powinieneś mieć tę książkę.

Książka "CorelDraw X3 PL. Kurs" w sposób jasny i przejrzysty wprowadzi Cię w świat CorelDraw X3 PL, czyli trzynastej już wersji programu. W tym podreczniku każde kolejne działanie - od instalacji na dysku do używania najbardziej wyrafinowanych narzędzi – zostało dokładnie i szczegółowo opisane oraz zobrazowane. Stąd możesz dowiedzieć się, jak otwierać i zapisywać dokumenty, dodawać i modyfikować obiekty, stosować kolorowe wypełnienia, wstawiać tekst i używać efektów specjalnych. Proponowany tu kurs pozwoli Ci swobodnie i bez żadnego problemu tworzyć świetne projekty w tym programie.

Nauczysz się:

- Instalować i uruchamiać CorelDraw X3 PL
- Otwierać, zapisywać i drukować rysunki
- · Wstawiać, rysować i wypełniać kolorem obiekty
- Kopiować, modyfikować, grupować obiekty
- Wpisywać i formatować tekst
- Stosować wypełnienia i krzywe Beziera
- Używać linijek i dynamicznych prowadnic

 $\cdots$ 

• Wykorzystywać efekty specjalne

Odkryj CorelDraw X3 PL - i zacznij projektować z przyjemnością

# **Spis treści**

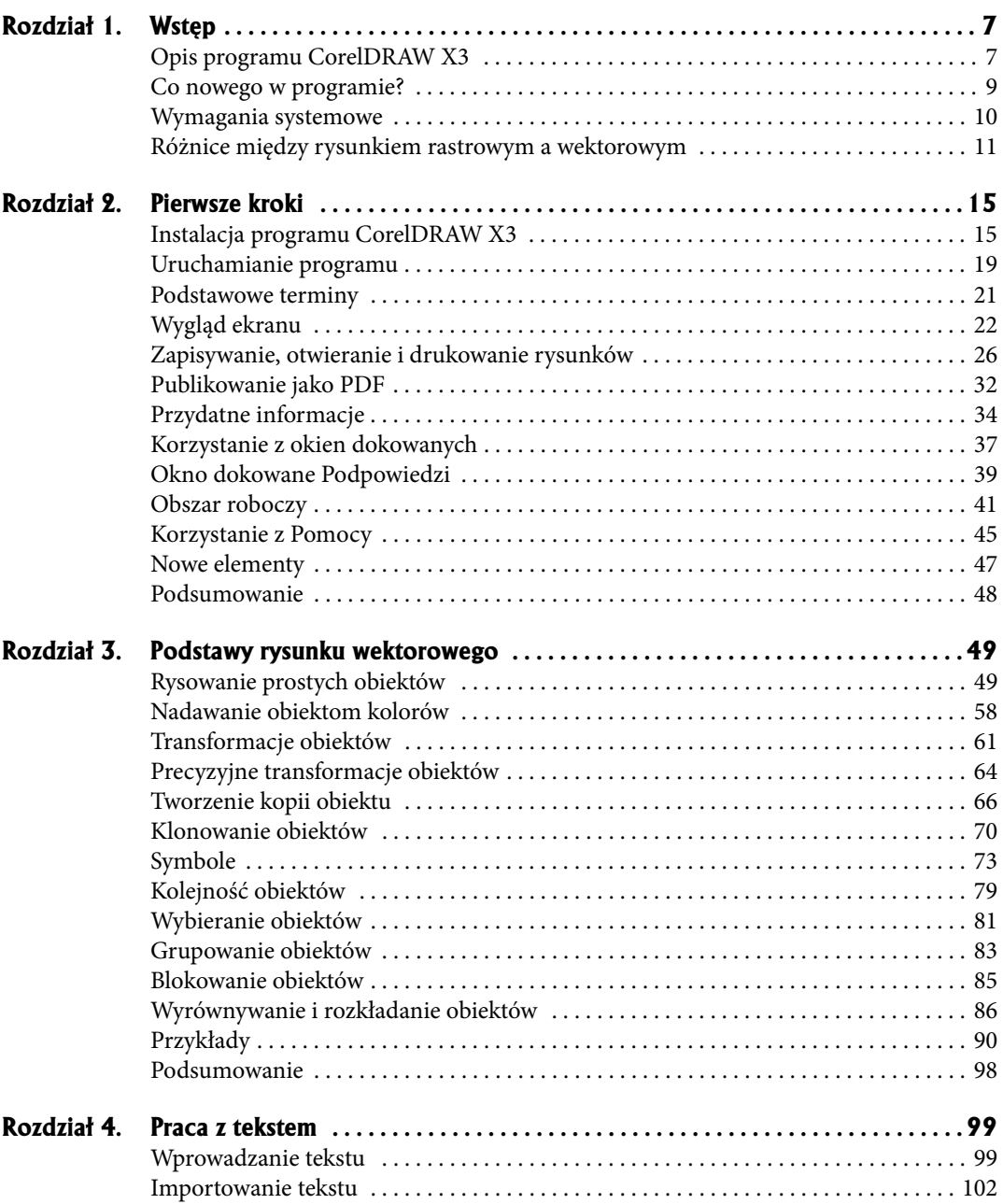

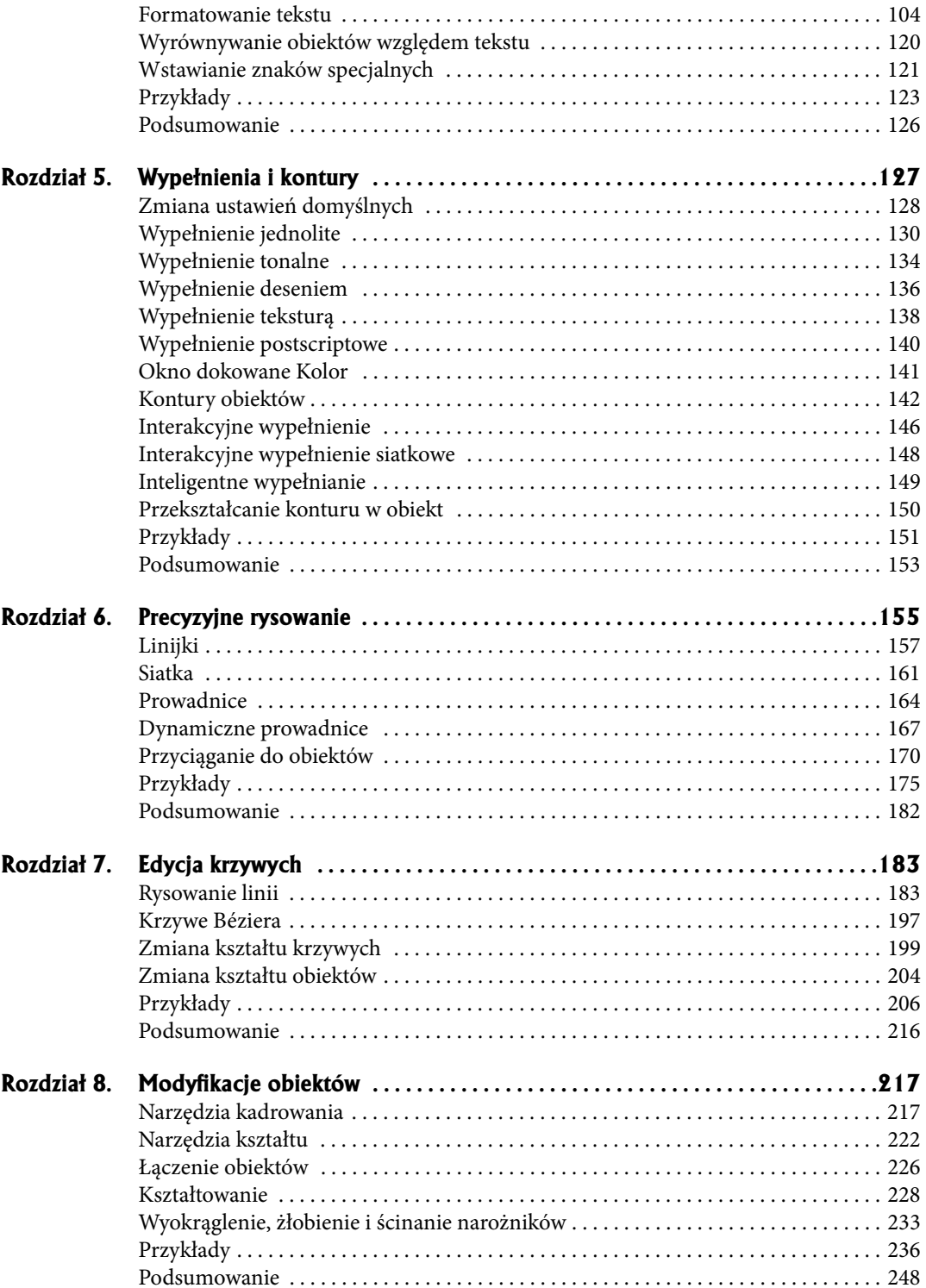

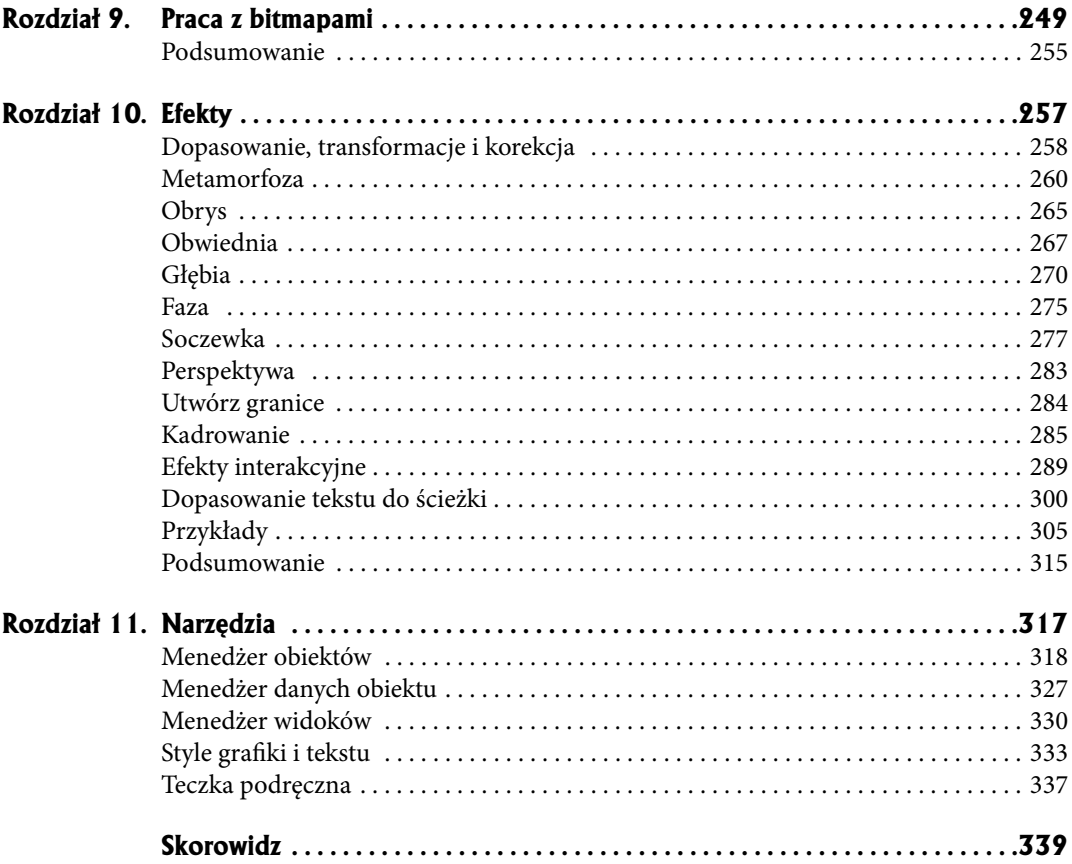

- Linijki
- **Siatka** ●
- Prowadnice
- **Dynamiczne prowadnice** ●
- **Linijki<br>Siatka<br>Prowadnice<br>Dynamiczne prowadnice<br>Przyciąganie do obiektów • Przyciąganie do obiektów**
- Przykłady
- **Podsumowanie** ●

# **Precyzyjne rysowanie**

Aby tworzony rysunek był dopracowany, musisz nauczyć się dokładnego umiejscawiania obiektów na "kartce". O pewnych możliwościach automatycznego układania obiektów wspominałem już wcześniej, w rozdziale 3., gdzie omówiłem ich wyrównywanie i rozmieszczanie. CorelDRAW oferuje jednak znacznie większe możliwości w tym zakresie. Są to głównie:

- linijki,
- siatki,
- prowadnice (oraz dynamiczne prowadnice),
- przyciąganie do obiektów. ○

O tym, czy linijki, siatki bądź prowadnice są wyświetlane (widoczne) w dokumencie, decydujesz za pomocą menu *Widok*.

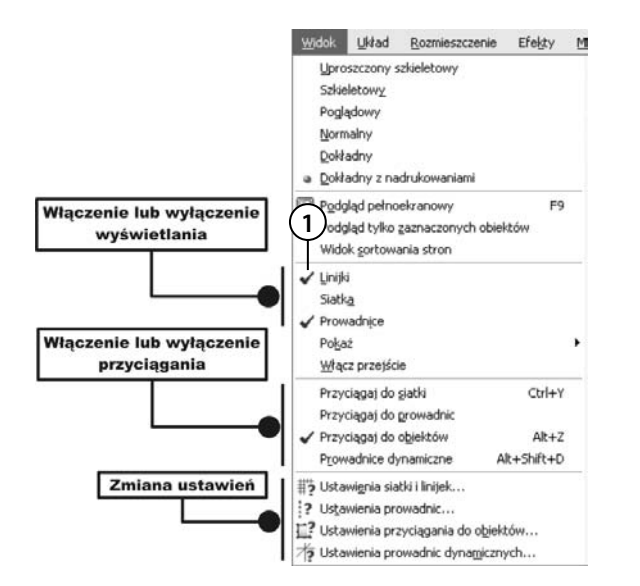

 **1.** Gdy z lewej strony danej pozycji znajduje się symbol <, oznacza to, że jest wybrana. Kliknięcie spowoduje jej wyłączenie (zniknie też symbol √). Sam fakt, iż dana opcja jest widoczna, nie oznacza wcale, że jest też aktywna.

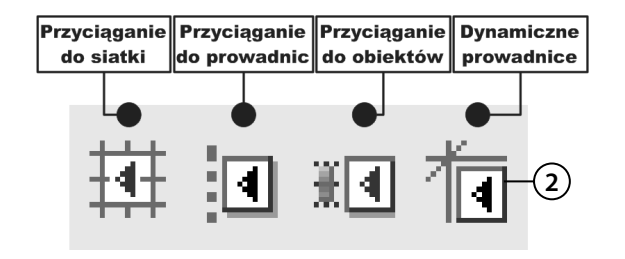

 **2.** Przyciąganie do siatki, prowadnic lub obiektów możesz włączyć zarówno w menu *Widok*, jak również na pasku właściwości, gdy nie jest zaznaczony żaden obiekt. Musisz pamiętać jednak, że dana opcja może być aktywna, ale niekoniecznie widoczna, gdy wyłączone jest jej wyświetlanie.

## **Linijki**

Linijki wyświetlane na ekranie umożliwiają zorientowanie się w rozmiarach i położeniu rysowanych obiektów. Dodatkowo bieżąca pozycja myszy oraz aktualny rozmiar rysowanego obiektu są wyświetlane na pasku stanu (w dolnej części okna). Pasek stanu może być widoczny lub nie — jest niezależny od linijek.

Na linijkach wyświetlane są następujące informacje.

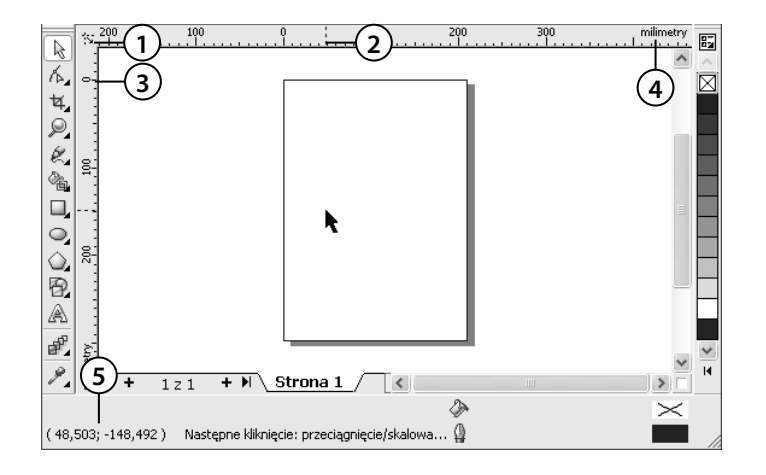

- **1.** Punkt przecięcia linijek — umożliwia ustawienie zarówno punktu (*0, 0*), jak i położenia samej linijki.
- **2.** Aktualne położenie wskaźnika myszy małe przerywane kreski na linijkach pokazują aktualne położenie kursora myszy.
- **3.** Punkt 0 linijki wszystkie współrzędne będą mierzone od tego punktu. Początek układu znajduje się więc w lewym górnym rogu strony.
- **4.** Jednostka miary najlepiej ustawić ją tak, by najpełniej odpowiadała docelowemu przeznaczeniu rysunku; do wydruku na kartce doskonale nadają się milimetry lub centymetry, z kolei do wyświetlania na ekranie — piksele.
- **5.** Współrzędne położenia wskaźnika myszy współrzędne aktualnego położenia wskaźnika myszy, podane w aktualnej jednostce miary.

Aby wyświetlić i ustawić właściwości linijki:

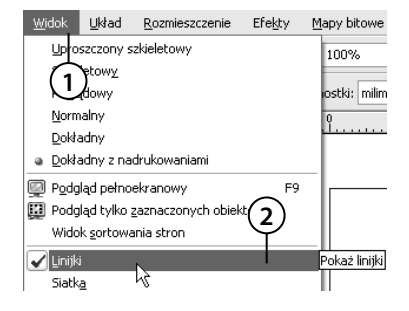

- **1.** Wybierz z górnego menu *Widok*.
- **2.** Następnie wskaż polecenie *Linijki*. Znaczek (↓ z lewej strony opcji oznacza, że linijka jest już wyświetlana, a ponowne wybranie tej opcji spowoduje wyłączenie jej wyświetlania.

 $\mathbf{d}^p$ 

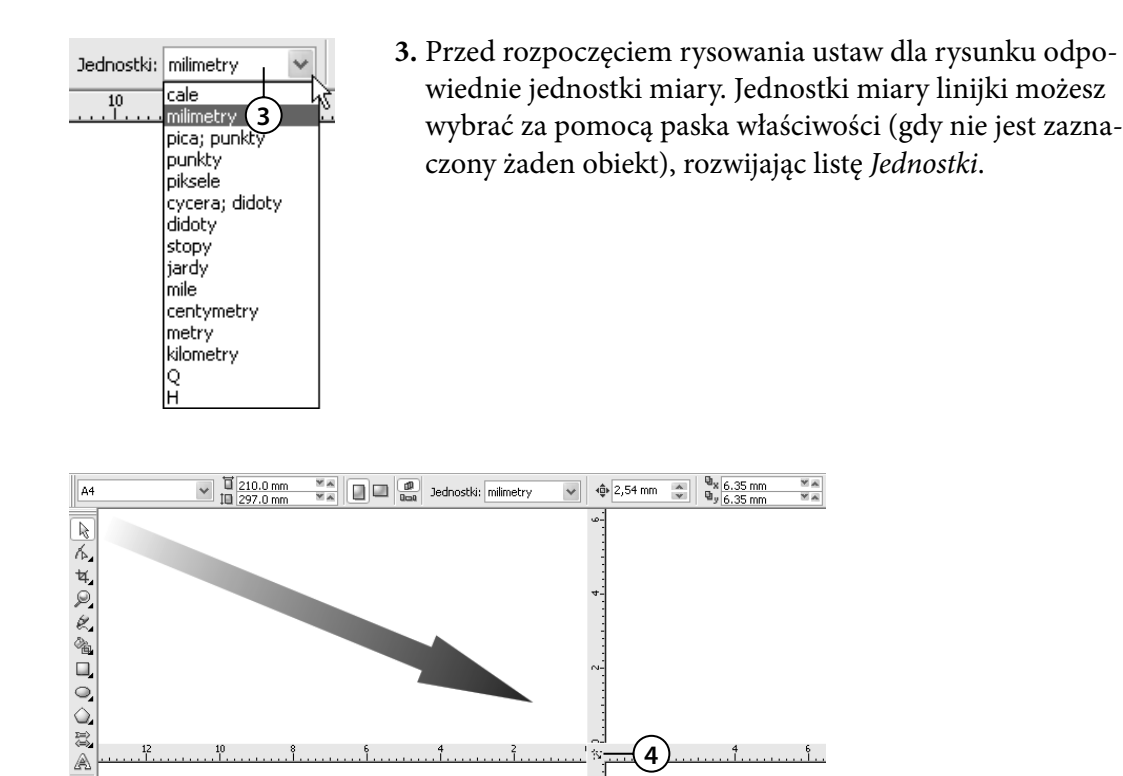

 **4.** Teraz chwyć i przeciągnij punkt przecięcia linijek ( ), ustawiając punkt (*0, 0*) w wybranym miejscu. Po puszczeniu linijki dany punkt dokumentu zostanie ustawiony jako początek układu współrzędnych (*0, 0*). Linijki są standardowo wyświetlane powyżej i z lewej strony obszaru rysowania. Jeśli jednak pracujesz nad konkretnym obiektem, odczytanie dokładnych współrzędnych z oddalonych linijek może być kłopotliwe. Dlatego można przeciągnąć linijki na dowolny obszar rysunku.

 $\frac{1}{2}$ 

Aby przeciągnąć linijki w wybrane położenie, chwyć i przeciągnij punkt przecięcia linijek ( ) z przytrzymanym klawiszem *Shift*. Położenie jednej linijki zmienisz, przeciągając ją z przytrzymanym klawiszem *Shift*.

Można przywrócić domyślne położenie linijki, klikając ją dwukrotnie (lub klikając w punkcie przecięcia linijek [ ]) z przytrzymanym klawiszem *Shift*.

#### **Kalibracja linijek**

Ze względu na dużą różnorodność w rozmiarach i rozdzielczościach monitorów nie można jednoznacznie określić, jakie powiększenie należy dobrać, aby rozmiary obiektów na ekranie odpowiadały rozmiarom rzeczywistym. Można jednak określić rozmiary linijek tak, aby centymetr na ekranie odpowiadał jednemu centymetrowi "rzeczywistej" odległości. Umożliwia to pracę z wykorzystaniem odległości rzeczywistych, w przeciwieństwie do odległości względnych, które zależą od rozdzielczości ekranu. Czynność tę nazywamy kalibrowaniem linijek. Do jej wykonania niezbędna jest plastikowa linijka, najlepiej przezroczysta, wyskalowana w tych samych jednostkach, co linijki na ekranie monitora.

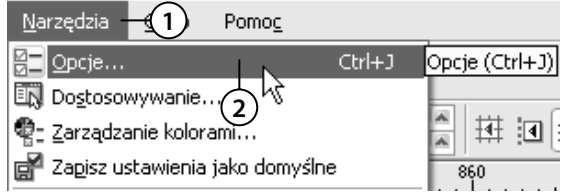

- **1.** Rozwiń górne menu *Narzędzia*.
- **2.** Wybierz polecenie *Opcje*.

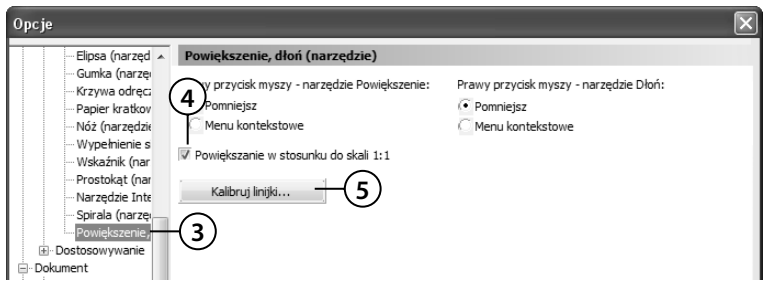

- **3.** W oknie *Opcje* rozwiń z lewej strony grupę *Przybornik*, a następnie wskaż wiersz *Powiększenie, dłoń (narzędzie)*.
- **4.** Zaznacz pole *Powiększenie w stosunku do skali 1:1*.
- **5.** Kliknij przycisk *Kalibruj linijki*.

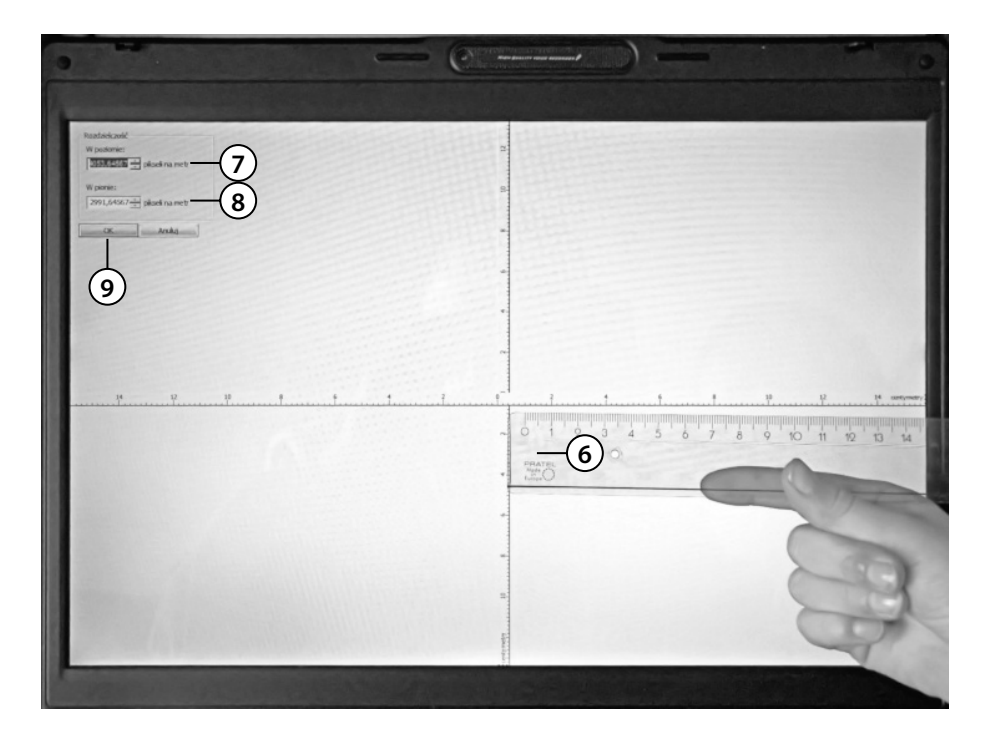

- **6.** Przyłóż plastikową linijkę do ekranu poniżej poziomej linijki widocznej na ekranie, tak by wartości *0* na obu linijkach (ekranowej i plastikowej) pokrywały się.
- **7.** Klikając strzałeczki w górę lub w dół, w sekcji *Rozdzielczość* dla ustawień *W poziomie* ustaw tak linijkę wyświetlaną na ekranie, by dokładnie pokrywała się z podziałką na linijce plastikowej.
- **8.** Powtórz czynności, tym razem dla linijki pionowej.
- **9.** Kliknij przycisk *OK*.

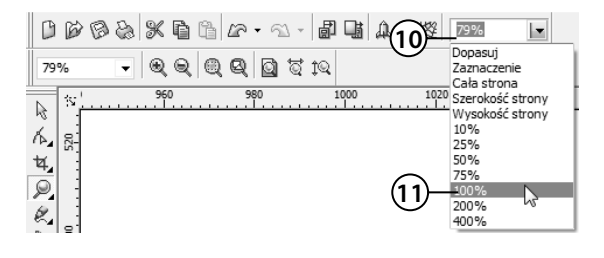

 **10.** Gdy chcesz zobaczyć rysunek w rzeczywistych rozmiarach, rozwiń na pasku standardowym listę *Stopnie powiększenia*.

 **11.** Wybierz *100%*.

### **Siatka**

Siatka w połączeniu z linijkami daje możliwość bardzo dokładnego umieszczenia obiektów na stronie w określonych z góry punktach. Po włączeniu siatki zobaczysz ją na ekranie w postaci kratki. Gdy zostanie włączona opcja przyciągania do siatki (*Widok/Przyciągaj do siatki*), każdy nowo rysowany bądź przeciągany obiekt będzie automatycznie przyciągany do wyświetlanej siatki.

Ustawienia siatki można dostosować do własnych potrzeb. W tym celu:

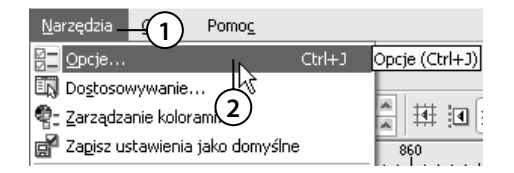

- **1.** Wybierz z górnego menu *Narzędzia*.
- **2.** Następnie wskaż polecenie *Opcje*.

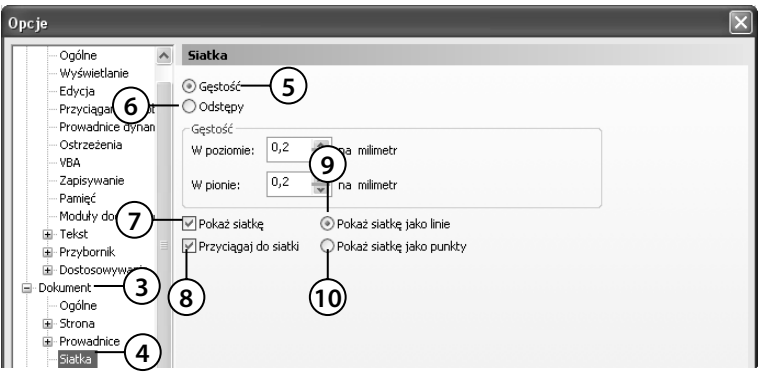

- **3.** Następnie wybierz *Dokument*.
- **4.** Zaznacz wiersz *Siatka* (możesz także wybrać z menu *Widok* polecenie *Ustawienia siatki i linijek*).
- **5.** Zaznacz opcję *Gęstość*, aby ustawić liczbę punktów siatki przypadającą na jednostkę długości (chodzi na przykład o określenie, ile punktów siatki umieścić na odcinku 1 milimetra). Im większe podasz wartości, tym gęstsza będzie siatka.
- **6.** Zaznacz opcję *Odstępy*, aby określić, co ile jednostek (na przykład milimetrów) będzie umieszczony punkt siatki. Im większe podasz wartości, tym rzadsza będzie siatka (punkty przecięcia siatki będą leżały dalej od siebie).
- **7.** Określ w środkowej części okna, czy siatka ma być widoczna (*Pokaż siatkę*).
- **8.** Zaznacz, czy obiekty mają być przyciągane do niej (*Przyciągaj do siatki*).
- **9.** Zdecyduj, czy chcesz wyświetlić siatkę na ekranie w postaci linii (*Pokaż siatkę jako linie*).
- **10.** Możesz też wyświetlić siatkę na ekranie w postaci punktów *(Pokaż siatkę jako punkty*) — wygląda wówczas jak papier milimetrowy.

Pamiętaj, że jeżeli ustawisz bardzo gęstą siatkę, nie zauważysz efektów jej działania, gdyż punkty będą leżały tak blisko siebie, iż rysowany lub przemieszczany obiekt będzie sprawiał takie wrażenie, jakby nie był dociągany do siatki. Ponadto przy małych powiększeniach na ekranie będą wyświetlane tylko niektóre punkty przecięcia siatki, co dodatkowo może wprowadzać w błąd. Gdyby przy gęstej siatce i małym powiększeniu miały być wyświetlane wszystkie punkty przecięcia siatki, występowałyby one tak gęsto, że zlewałyby się ze sobą. Na początku eksperymentów z siatką należy ustawić jej odstępy na około 10 milimetrów. Można wtedy zauważyć wyraźne skokowe rysowanie lub przeciąganie obiektów. Mimo tak rzadkiej siatki, na ekranie mogą być wyświetlane co któreś jej punkty przecięcia, dlatego warto też ustawić duże powiększenie.

Aby rysować z przyciąganiem do siatki:

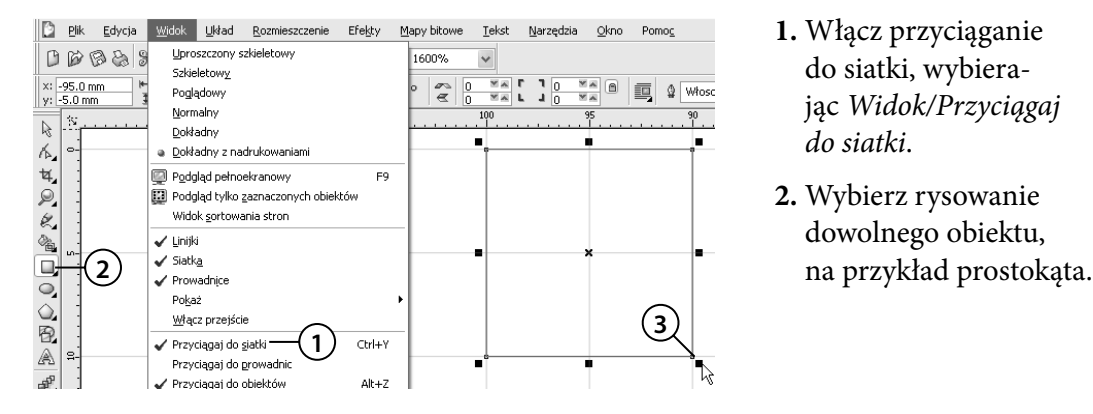

- **1.** Włącz przyciąganie do siatki, wybierając *Widok/Przyciągaj do siatki*.
- **2.** Wybierz rysowanie dowolnego obiektu,
- **3.** Rozpocznij rysowanie obiektu. Zwróć uwagę, że podczas rysowania rozmiar obiektu jest automatycznie dopasowywany do najbliższego punktu siatki.

Aby modyfikować obiekty przy użyciu siatki:

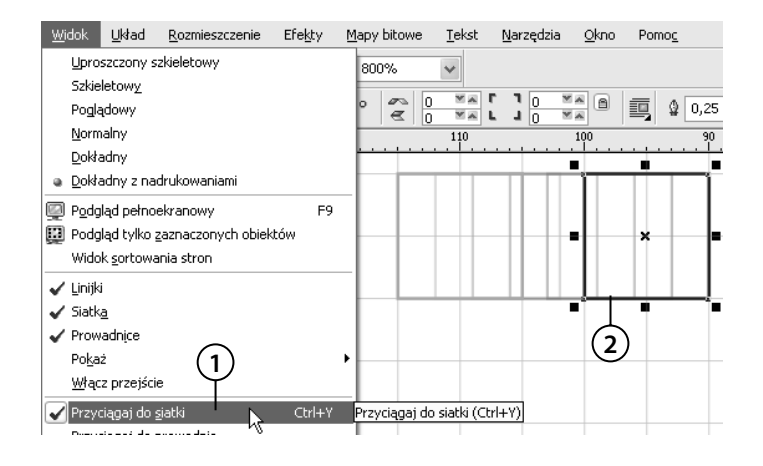

- **1.** Włącz przyciąganie do siatki, wybierając *Widok/Przyciągaj do siatki*.
- **2.** Chwyć i przeciągnij jeden z narysowanych wcześniej obiektów. Zwróć uwagę, że obiekt zmienia swoje położenie "skokowo".

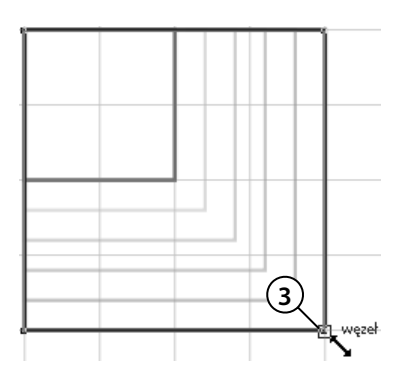

 **3.** Chwyć jeden z uchwytów zaznaczenia i przeciągnij, zmieniając jego rozmiar.

### **Prowadnice**

Na rysunku możesz umieszczać tak zwane prowadnice, ułatwiające wyrównywanie, rozmieszczanie i zmianę położenia obiektów. Prowadnice są wyświetlane w postaci niebieskich przerywanych linii widniejących na obszarze rysowania.

Aby na rysunku wstawić prowadnicę:

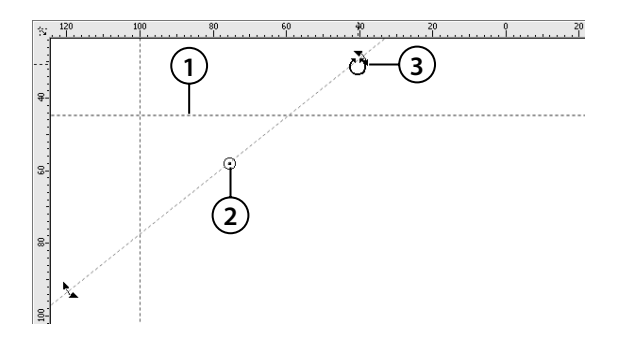

- **1.** Chwyć jedną z linijek i przeciągnij wskaźnik myszy na stronę dokumentu. Ustawiona w ten sposób prowadnica ma kolor czerwony, co oznacza, iż jest teraz wybrana; po kliknięciu dowolnego innego miejsca zmieni kolor na niebieski.
- **2.** Kliknij ją ponownie, co spowoduje wyświetlenie uchwytów obracania w postaci dwukierunkowych strzałek  $(\sum)$  oraz znacznika środka obrotu  $(\bigcirc)$ .
- **3.** Chwyć jedną ze strzałek obrotu  $\left(\sum_{i=1}^{n} i\right)$  i trzymając wciśnięty lewy przycisk myszy — obróć prowadnicę.

Możesz też bardzo precyzyjnie określić położenie prowadnic. W tym celu:

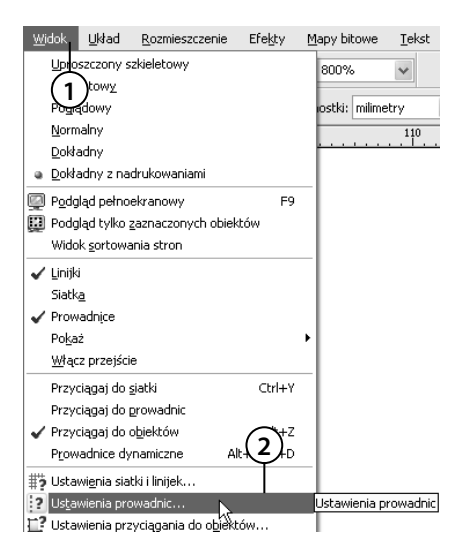

- **1.** Wybierz górne menu *Widok*.
- **1 2.** Wskaż polecenie *Ustawienia prowadnic*.

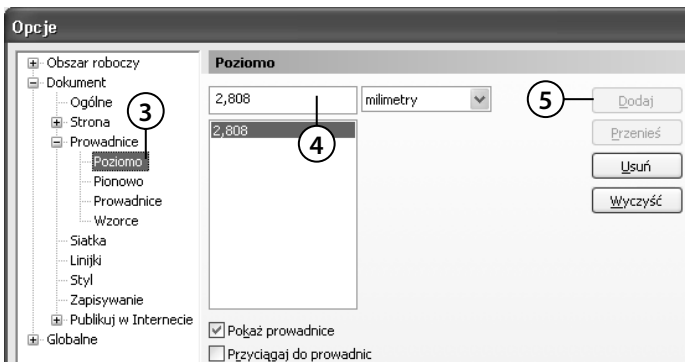

 **3.** Z listy po lewej stronie wybierz opcję *Poziomo* lub *Pionowo* — w zależności od tego, czy chcesz dodać prowadnicę poziomą, czy pionową.

- **4.** W białym polu wpisz w wybranych jednostkach miary wartość współrzędnej, przez którą ma przechodzić prowadnica.
- **5.** Kliknij przycisk *Dodaj*, aby dodać nową prowadnicę.

Aby precyzyjnie określić położenie prowadnicy ukośnej:

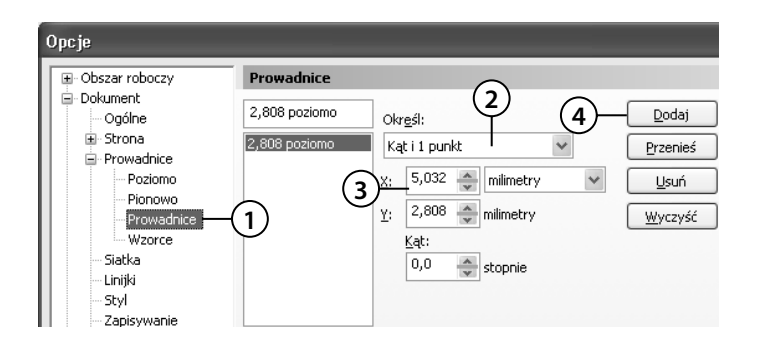

 **1.** Przejdź do opcji *Prowadnice*, aby dodać ukośną prowadnicę.

- **2.** Rozwiń pole *Określ*, aby określić, czy podasz dwa punkty, przez które będzie przechodziła ukośna prowadnica (*2 punkty*), czy wolisz podać tylko jeden punkt i kąt obrotu (*Kąt i 1 punkt*).
- **3.** W odpowiednich polach wpisz współrzędne określające położenie prowadnicy.
- **4.** Kliknij przycisk *Dodaj*, aby dodać nową prowadnicę.

Po umieszczeniu prowadnic na obszarze rysowania każdy nowo rysowany lub przemieszczany obiekt, który znajdzie się w pobliżu prowadnicy, zostanie do niej przyciągnięty. Do prowadnic pionowych i poziomych są przyciągane krawędzie ramki zaznaczonego obiektu, jego środek i punkt kliknięty przy jego przeciąganiu. Z prowadnicami ukośnymi rzecz ma się podobnie, ale nie jest do nich przyciągana krawędź ramki.

Każdą z ustawionych w ten sposób prowadnic można w dowolnej chwili poddać edycji, przeciągając ją w inne miejsce lub obracając bądź też dwukrotnie klikając. Jeżeli zaznaczysz prowadnicę (ma ona wtedy kolor czerwony), możesz ją usunąć, wciskając klawisz *Delete*.

Gdy prowadnice znajdują się już w odpowiednich miejscach, możesz je zablokować (aby nie przesunąć ich przez przypadek), zaznaczając daną prowadnicę, a następnie wybierając polecenie *Rozmieszczenie/Zablokuj obiekt*. Aby odblokować prowadnicę, musisz ją kliknąć i wybrać polecenie *Rozmieszczenie/Odblokuj obiekt*.

### **Dynamiczne prowadnice**

Dynamiczne prowadnice, podobnie jak zwykłe, pozwalają na przyciąganie do nich charakterystycznych punktów obiektów. Na tym jednak podobieństwa się kończą. Dynamiczne prowadnice pojawiają się na ekranie jedynie wtedy, gdy nowo rysowany lub przeciągany obiekt znajdzie się na przedłużeniu linii obróconej o wielokrotność 45 stopni względem jednego z charakterystycznych punktów obiektów już narysowanych. Na dynamicznej prowadnicy pojawiają się także dodatkowe informacje, takie jak kąt jej nachylenia względem poziomu oraz odległość obiektu od punktu przyciągania użytego do utworzenia danej prowadnicy dynamicznej. Umożliwiają one precyzyjne umiejscowienie obiektu.

Możesz włączyć przyciąganie do dynamicznej prowadnicy, wybierając polecenie *Widok/ Prowadnice dynamiczne* lub klikając na pasku właściwości przycisk ( $\Box$ ) o takiej samej nazwie.

Aby przeciągnąć obiekt z wykorzystaniem dynamicznej prowadnicy:

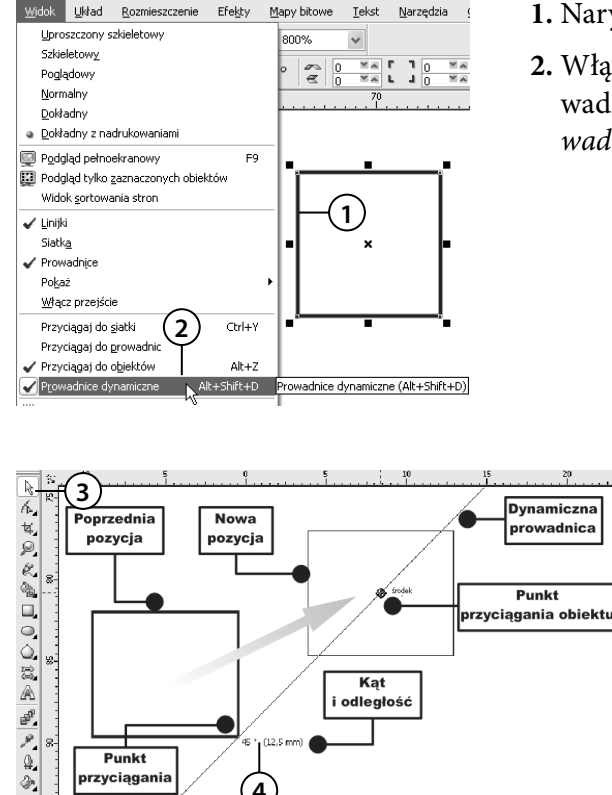

**4**

przyciągani

- **1.** Narysuj dowolny obiekt.
- **2.** Włącz wyświetlanie dynamicznych prowadnic, wybierając polecenie *Widok/Prowadnice dynamiczne*.

- **3.** Wybierz wskaźnik ( ) i chwyć nim jeden z obiektów.
- **4.** Gdy obiekt będzie przyciągany do odpowiedniej prowadnicy, zwróć uwagę na kąt i położenie na niej wyświetlane. Gdy będzie Ci odpowiadać kąt i położenie przeciąganego obiektu, zwolnij lewy przycisk myszy.

Aby zmienić ustawienia dynamicznych prowadnic:

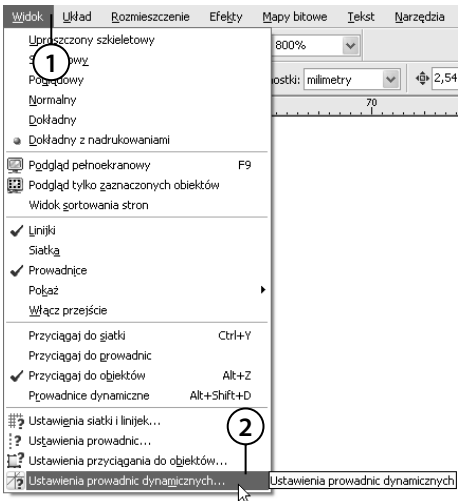

- **1.** Wyświetl okno ustawień dynamicznych prowadnic, wybierając górne menu *Widok*.
- **2.** Następnie wybierz polecenie *Ustawienia prowadnic dynamicznych*.

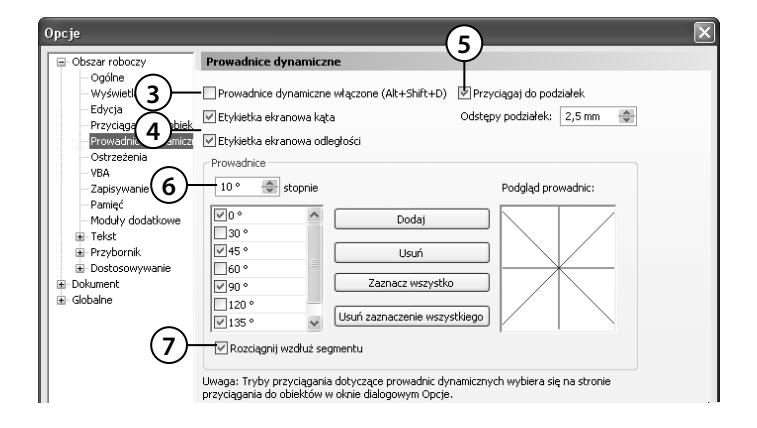

 **3.** Zaznacz pole *Prowadnice dynamiczne włączone*, jeżeli chcesz, aby dynamiczne prowadnice pojawiały się na ekranie.

- **4.** Jeżeli chcesz, aby na tych prowadnicach pojawiały się informacje o kącie nachylenia względem poziomu oraz odległości obiektu od punktu przyciągania użytego do utworzenia danej prowadnicy dynamicznej, pozostaw zaznaczone pola *Etykieta ekranowa kąta* oraz *Etykieta ekranowa odległości*.
- **5.** Pole *Przyciągaj do podziałek* pozwoli Ci ustalić odległości pomiędzy punktami leżącymi na dynamicznej prowadnicy, do których będzie przyciągany rysowany lub przeciągany obiekt.
- **6.** Jeżeli chcesz, aby dynamiczne prowadnice pojawiały się dla kątów innych niż wielokrotność 45 stopni, wpisz tę wartość w polu *Stopnie* i dodaj ją do listy przyciskiem *Dodaj*.

 **7.** Aby pozostawić wyświetlanie dynamicznych prowadnic (nawet wtedy, kiedy nie będą one wielokrotnością 45 stopni) pojawiających się jako przedłużenia prostych odcinków segmentów aktualnie rysowanych krzywych, pozostaw zaznaczone pole *Rozciągnij wzdłuż segmentu*.

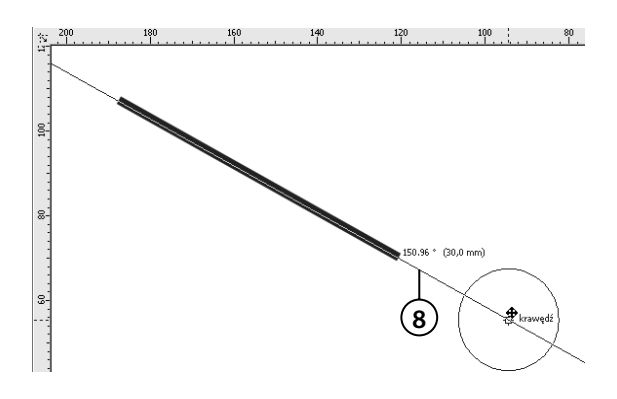

 **8.** Jeżeli teraz będziesz przeciągał obiekt tak, aby znalazł się na przedłużeniu prostego segmentu, gdy jednocześnie masz włączone pole *Rozciągnij wzdłuż segmentu*, pojawi się odpowiednia prowadnica dynamiczna.

### **Przyciąganie do obiektów**

Przyciąganie do obiektów — obok przyciągania do siatki czy prowadnic — pozwala precyzyjnie umieszczać obiekty względem innych obiektów lub elementów specjalnych.

Aby przyciąganie do obiektów było aktywne:

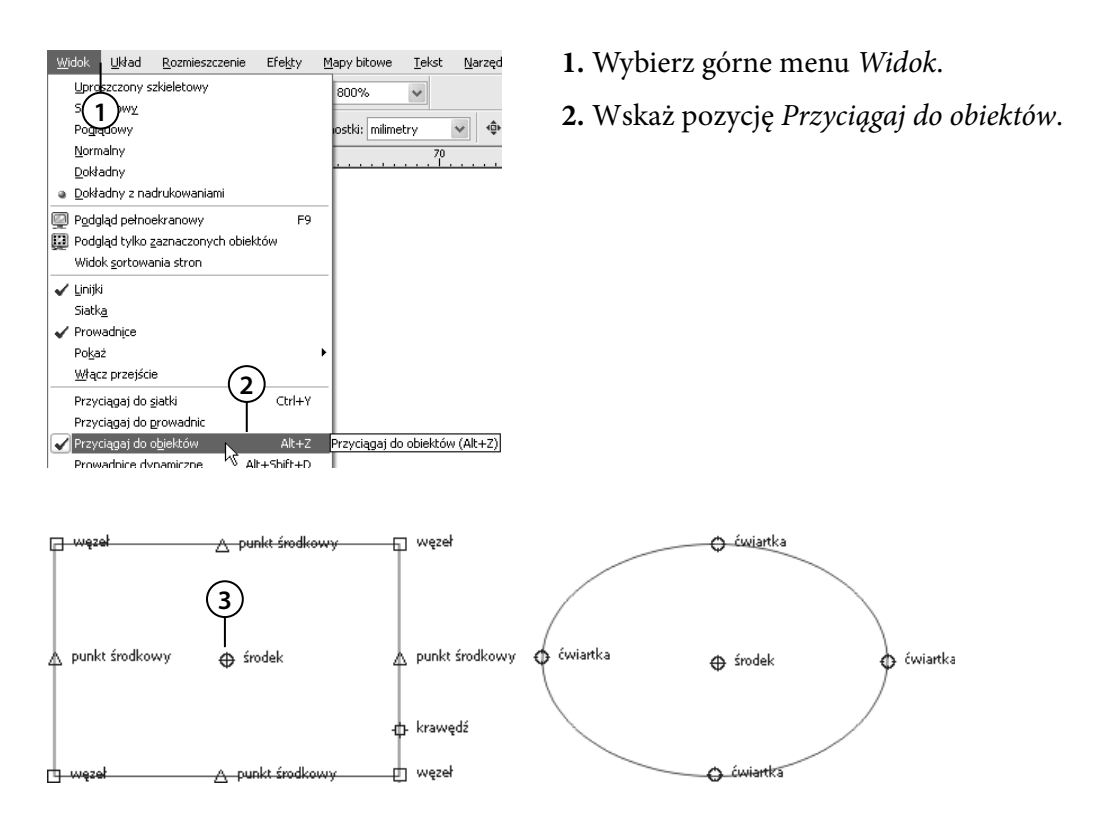

 **3.** Od tej pory wszystkie rysowane lub przeciągane obiekty będą przyciągane do tak zwanych punktów przyciągania już znajdujących się w charakterystycznych miejscach obiektów. Punkty przyciągania będą się pojawiać na ekranie zawsze wtedy, gdy kursor myszy znajdzie się w pobliżu jednego z nich. Na rysunku zaznaczyłem małymi symbolami punkty przyciągania dla prostokąta i elipsy. Symbole punktów przyciągania różnią się, w zależności od rodzaju punktu przyciągania, który oznaczają.

Punkty przyciągania znajdują się we wszystkich węzłach obiektu oraz w innych charakterystycznych miejscach (takich jak środek obiektu czy punkt, który został złapany przy przeciąganiu).

Aby podczas rysowania obiekty były przyciągane do innych, wcześniej narysowanych:

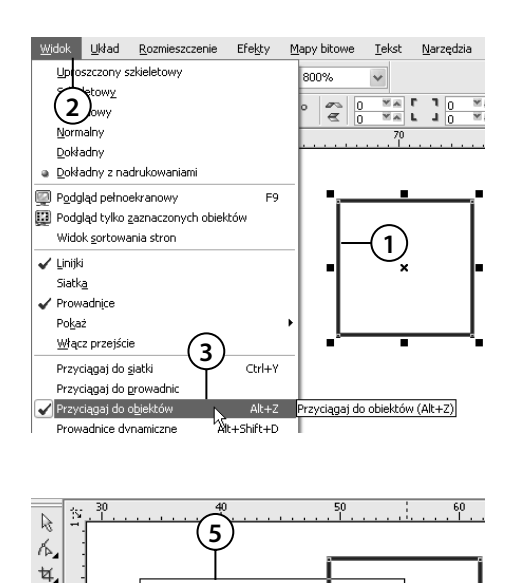

**4**

 $\mathcal{P}$ k, .8.

◎

 $\Box$ 

- **1.** Utwórz dowolny obiekt, na przykład prostokąt.
- **2.** Wybierz górne menu *Widok*.
- **3.** Wskaż pozycję *Przyciągaj do obiektów*.

- **4.** Ponownie wybierz narzędzie do rysowania na przykład prostokątów.
- **5.** Rozpocznij rysowanie obiektu, zbliżając się powoli do jednego z charakterystycznych punktów narysowanego wcześniej obiektu.
- **6.** Zwróć uwagę, że rysowany obiekt zostanie przyciągnięty do pierwszego obiektu w punkcie, który zostanie wyświetlony na ekranie. Zwolnij lewy przycisk myszy.
- W zależności od punktu przyciągania, można wyróżnić kilka symboli, takich jak:

**6**

środek

 $\Box$ 

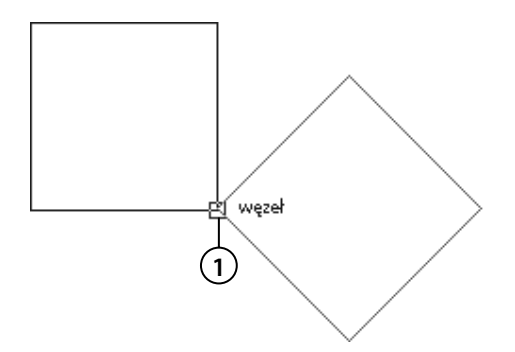

**1.**  $wezet$  ( $\square$  Wezeł) — pojawia się w punkcie będącym jednym z węzłów obiektu,

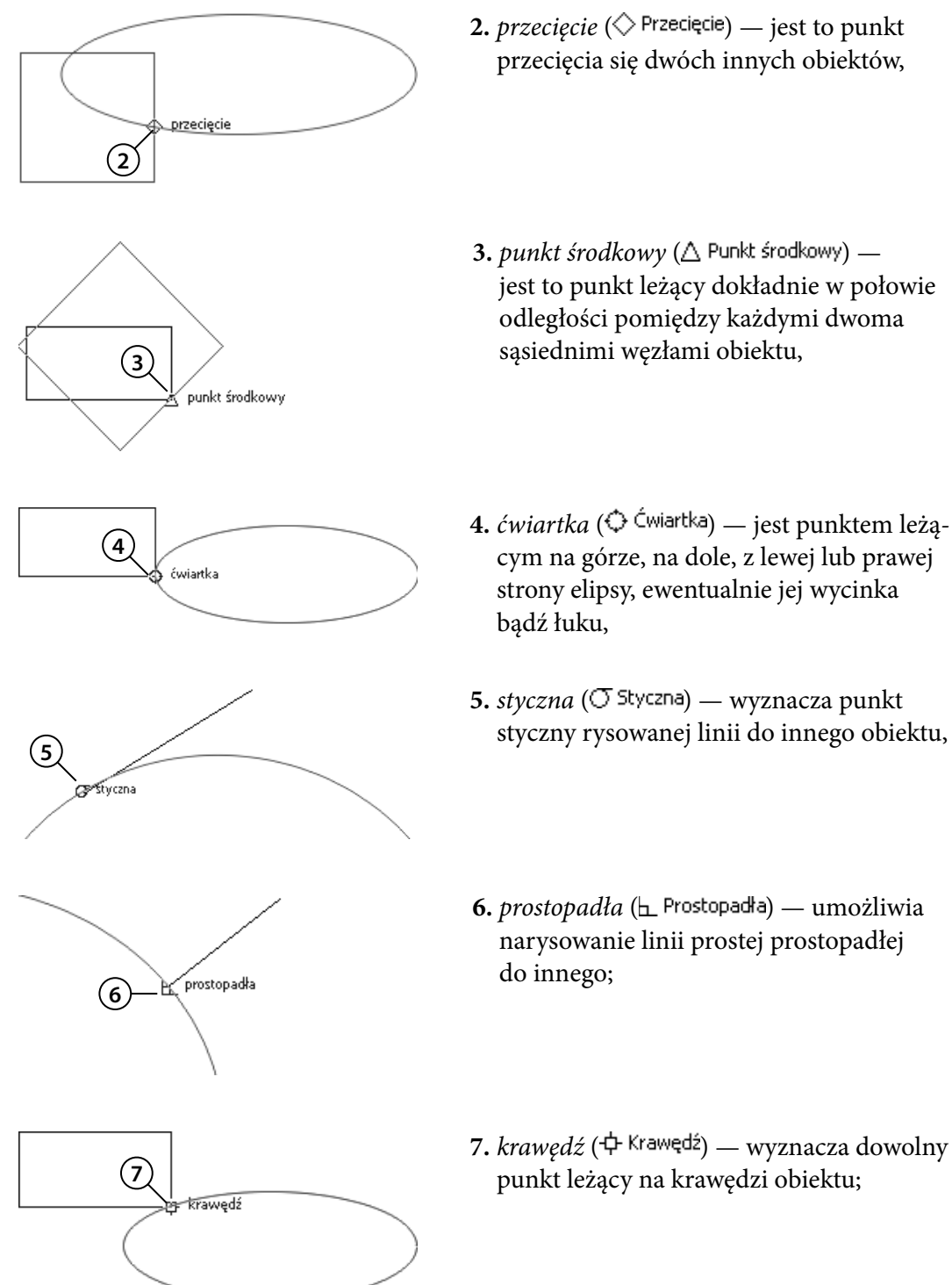

2. *przecięcie* ( $\Diamond$  Przecięcie) — jest to punkt przecięcia się dwóch innych obiektów,

- 3. punkt środkowy ( $\triangle$  Punkt środkowy) jest to punkt leżący dokładnie w połowie odległości pomiędzy każdymi dwoma
- **4.** ćwiartka (↔ Ćwiartka) jest punktem leżącym na górze, na dole, z lewej lub prawej strony elipsy, ewentualnie jej wycinka bądź łuku,
- **5.**  $styczna$  ( $\sigma$  Styczna) wyznacza punkt
- **6.** *prostopadła* ( ) umożliwia narysowanie linii prostej prostopadłej
- **7.** *krawędź* ( ) wyznacza dowolny

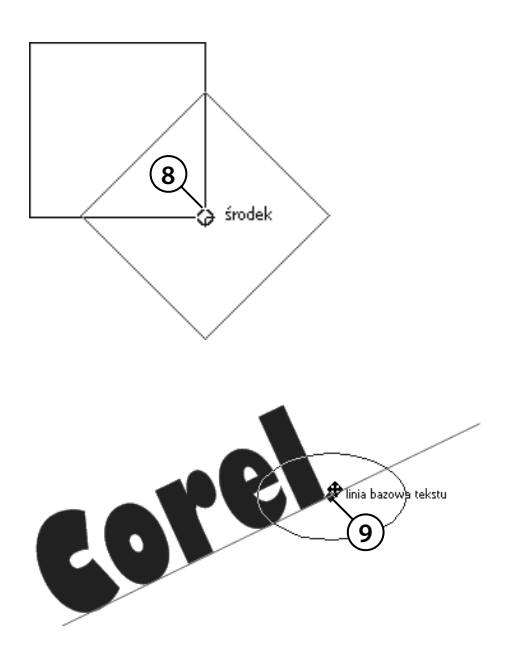

8. środek ( $\bigoplus$  Środek) — wyznacza punkt leżący pośrodku obiektu;

**9.** *linia bazowa tekstu* ( $\Diamond$  Linia bazowa tekstu) — wyznacza punkt leżący na linii bazowej tekstu.

Aby zmienić ustawienia przyciągania do obiektów:

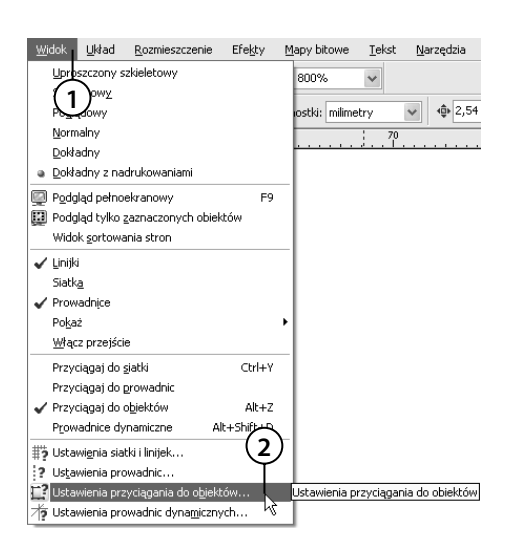

- **1.** Wybierz górne menu *Widok*.
- **2.** Następnie wskaż polecenie *Ustawienia przyciągania do obiektów* wywołujące okno ustawień przyciągania do obiektów.

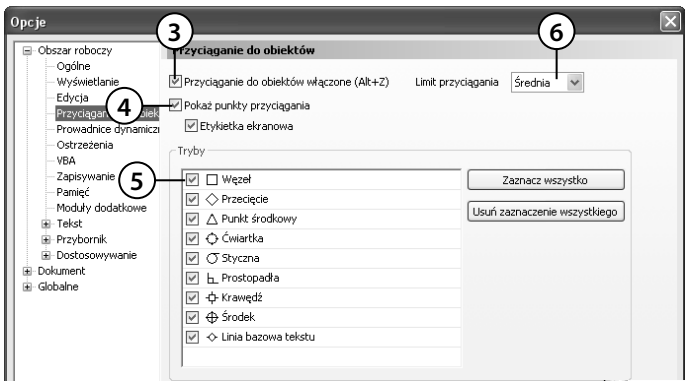

- **3.** Zaznacz pole *Przyciąganie do obiektów włączone*, jeżeli chcesz włączyć przyciąganie do obiektów.
- **4.** Pozostaw zaznaczone pole *Pokaż punkty przyciągania*, aby symbole przyciągania do obiektów były wyświetlane na ekranie.
- **5.** W części okna *Tryby* włącz te pozycje, które chcesz pozostawić aktywne podczas przyciągania, i wyłącz resztę.
- **6.** Z listy rozwijanej *Limit przyciągania* wybierz odległość kursora myszy od charakterystycznych punktów obiektów, dla których ma zadziałać przyciąganie.

Warto także zapoznać się z kombinacjami klawiszy, dzięki którym szybciej włączymy lub wyłączymy opisane tutaj funkcje. Znajdują się one w tabeli 6.1.

**Tabela 6.1. Spis kombinacji klawiszy**

| Kombinacja klawiszy | Wykonana czynność                            |
|---------------------|----------------------------------------------|
| $Ctrl+Y$            | Włącza lub wyłącza przyciąganie do siatki.   |
| $Alt+Z$             | Włącza lub wyłącza przyciąganie do obiektów. |
| $Alt+Shift+D$       | Włączy lub wyłącza dynamiczne prowadnice.    |

### **Przykłady**

#### **Wykorzystanie siatki**

Aby przećwiczyć przyciąganie do siatki, utwórz poniższy rysunek.

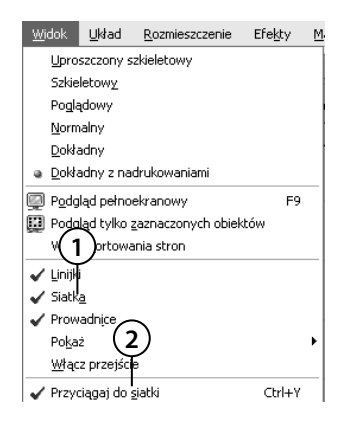

- **1.** Zanim zaczniesz rysowanie, ustaw siatkę. W tym celu włącz wyświetlanie siatki za pomocą polecenia *Widok/ Siatka*.
- **2.** Zaznacz także przyciąganie do siatki przy użyciu polecenia *Widok/Przyciągaj do siatki*.

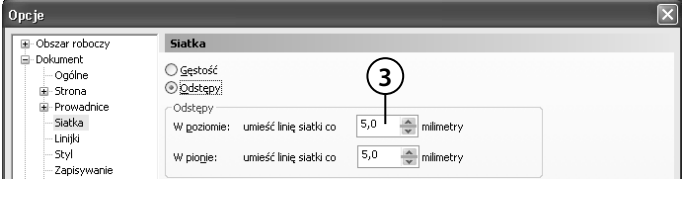

 **3.** Ustaw odstęp między liniami siatki, wybierając *Widok/Ustawienia siatki i linijek* (polecam ustawienie odstępu między liniami siatki na 5 milimetrów).

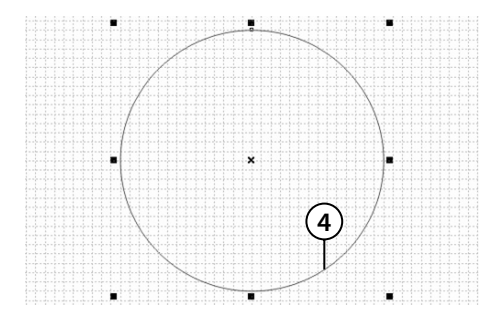

 **4.** Jak już zapewne zauważyłeś, aby utworzyć taki rysunek, musisz rozpocząć od koła. Przypominam, że koło narysujesz przy użyciu narzędzia do rysowania elipsy  $(Q)$  — podczas jego użycia przytrzymaj **4** klawisz *Ctrl*.

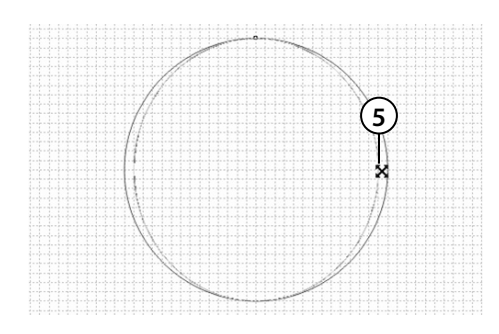

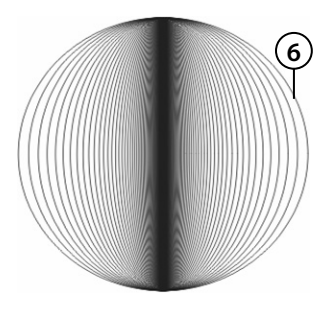

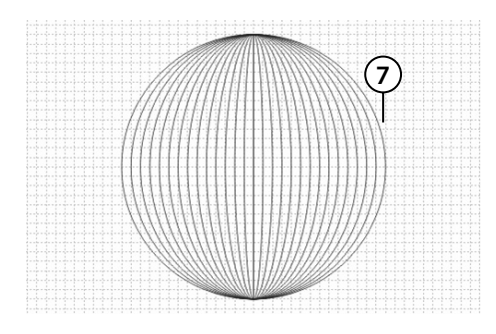

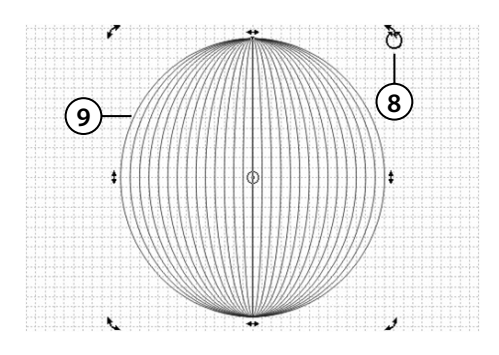

- **5.** Teraz musisz dorysować pozostałe linie tworzące kratkę na kuli. Chwyć więc boczny uchwyt zaznaczenia i — przytrzymując klawisz *Shift* — przeciągnij lekko wskaźnik myszy do środka koła. W trakcie wykonywania tej czynności wciśnij i zwolnij prawy przycisk myszy, aby oryginał pozostawić w pierwotnym położeniu.
- **6.** Wydaje się teraz, iż pozostałe linie można dorysować, powtarzając ostatnio wykonane polecenie. Jeśli jednak spróbujesz użyć kilka razy kombinacji *Ctrl+R*, zobaczysz, że jej wynikiem nie będzie spodziewany efekt. Dzieje się tak dlatego, że program zapamiętuje przeskalowanie obiektu w procentach, a nie w jednostkach miary — dlatego też kolejne elipsy znajdują się w coraz mniejszej odległości od siebie.
- **7.** Musisz zatem tworzyć kolejne elipsy przez ręczne zmniejszanie ich szerokości przy jednoczesnym pozostawianiu oryginału. Zachowanie jednakowych odległości między nimi byłoby więc niemożliwe, gdyby nie ustawiona opcja przyciągania do siatki. Powtarzaj tę czynność, aż do narysowania pionowej linii będącej średnicą pierwotnie narysowanego koła.
- **8.** Zaznacz wszystkie utworzone obiekty.
- **9.** Kliknij je ponownie tak, aby pojawiły się uchwyty obrotu i — przytrzymując klawisz *Ctrl* — obróć je o 45 stopni.

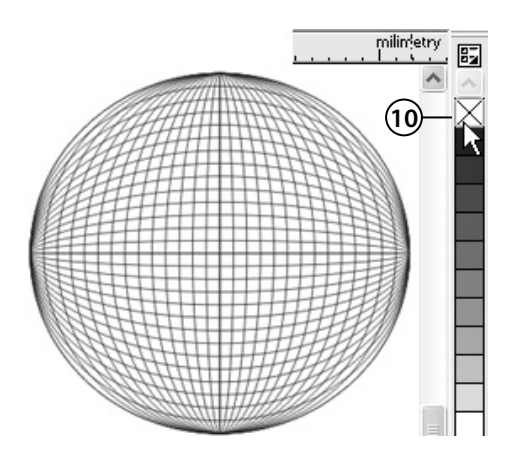

 **10.** Jeżeli zdarzy się, że niektóre obiekty przykrywają się nawzajem, po zaznaczeniu wszystkich wybierz przezroczyste wypełnienie.

#### **Wykorzystanie prowadnic**

Tarcza zegara posłuży jako przykład, w którym wykorzystamy między innymi przyciąganie do prowadnic. Zwróć uwagę, iż użyjemy tu także przyciągania do prowadnicy punktu obrotu obiektu.

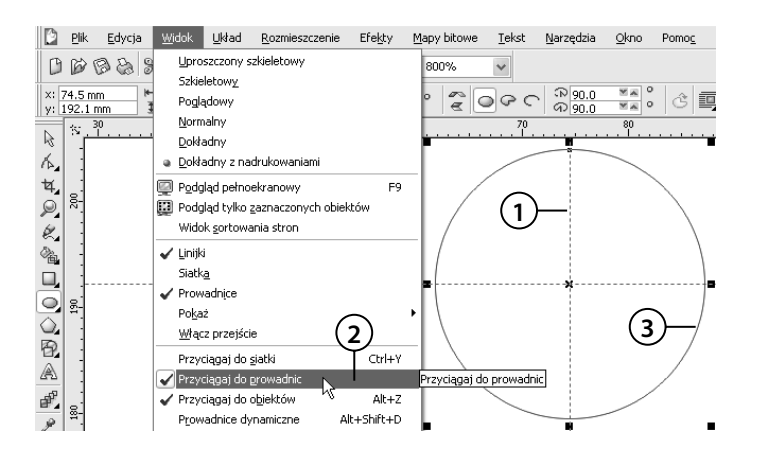

- **1.** Utwórz prowadnice pionową i poziomą, przeciągając wskaźnikiem myszy linijki na obszar roboczy.
- **2.** Włącz przyciąganie do siatki, wybierając z menu *Widok* polecenie *Przyciągaj do prowadnic*.
- **3.** Wybierz narzędzie do rysowania elips ( $\overline{\circ}$ ) i przytrzymując wciśnięty klawisz *Ctrl* — narysuj kółko.

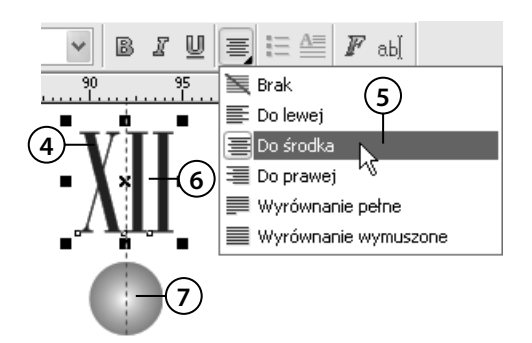

- **4.** Wybierz narzędzie do wprowadzania tekstu ( $\mathbb{\mathbb{A}}$ ) i utwórz ozdobny napis XII, który będzie oznaczał godzinę dwunastą.
- **5.** Dla wprowadzonego tekstu wybierz wyrównywanie *Do środka*. Pozwoli to zachować odpowiednie wyrównanie tekstów względem kółek dla pozostałych oznaczeń godzin.
- **6.** Chwyć wskaźnikiem ( $\&$ ) utworzony tekst za jego środek i przeciągnij go na pionową prowadnicę.
- **7.** W podobny sposób przeciągnij kółko, umieszczając je nieco pod tekstem.

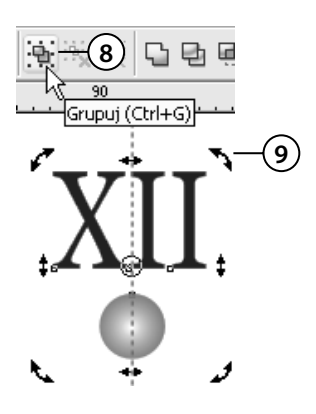

- **8.** Wskaźnikiem zaznacz oba obiekty (kółko i tekst) i zgrupuj je poleceniem *Grupuj* ( **†** ), znajdującym się na pasku właściwości.
- **9.** Kliknij zaznaczoną grupę obiektów, tak by pojawiły się uchwyty obracania  $(\mathbb{I})$ .

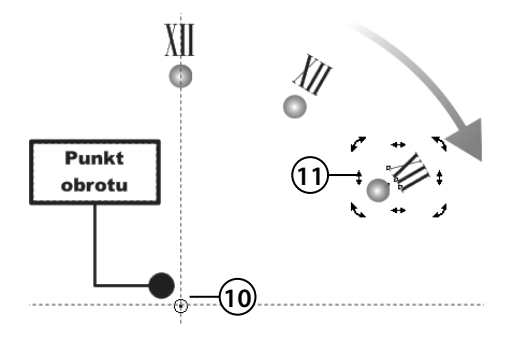

10. Chwyć punkt obrotu ( $\odot$ ) i przeciągnij go na przecięcie prowadnic.

 **11.** Złap jedną ze strzałek obracania i — trzymając wciśnięty klawisz *Ctrl* — obróć kopię grupy obiektów o 30 stopni (kopia powstanie, gdy będziesz wciskał i zwalniał prawy przycisk myszy w trakcie obracania). Kolejne "godziny" utworzysz, wciskając na klawiaturze kombinację klawiszy *Ctrl+R* powtarzającą ostatnio wykonaną czynność.

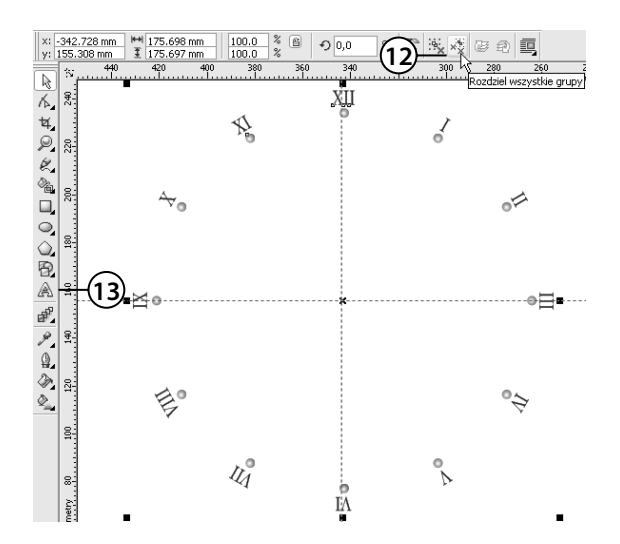

- **12.** Kiedy już powstaną wszystkie "godziny", zaznacz wszystkie obiekty i rozdziel wszystkie grupy, wybierając przycisk *Rozdziel wszystkie grupy* ( ) na pasku właściwości.
- **13.** Wybierz narzędzie tekstu  $(\mathbb{A})$  i popraw wszystkie oznaczenia godzin.

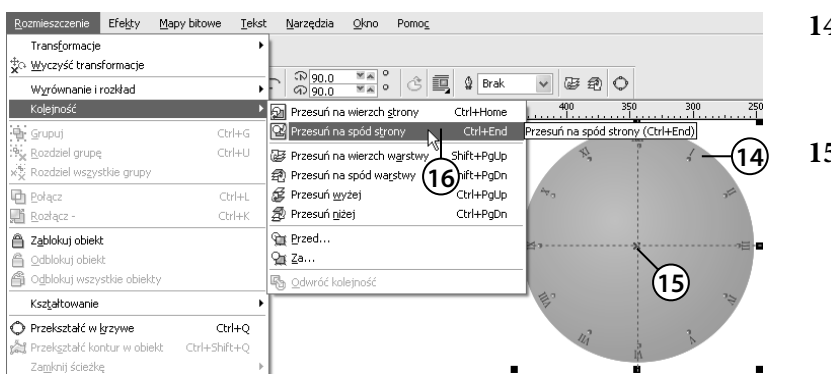

- **14.** Następnie utwórz duże koło i nadaj mu wypełnienie.
- **15.** Chwyć środek utworzonego koła i przeciągnij je do punktu przecięcia prowadnic.
- **16.** Przesuń koło na sam dół poleceniem *Rozmieszczenie/Kolejność/Przesuń na spód strony*.

#### **Wykorzystanie przyciągania do obiektów**

Piramidę z trójkątów utworzysz, wykorzystując między innymi przyciąganie do obiektów.

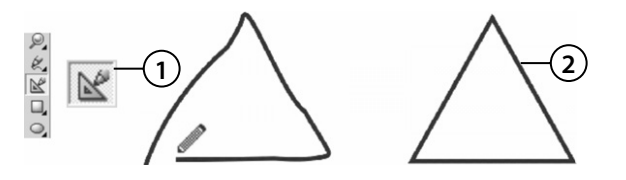

- **1.** Wybierz narzędzie *Inteligentne rysowanie*  $(\mathbb{R})$ .
- **2.** Narysuj odręcznie trójkąt, program powinien sam zamienić go na figurę trójkąta równobocznego.

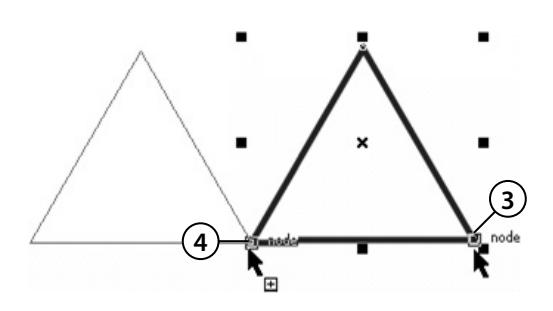

 **3.** Wybierz wskaźnik i chwyć narysowany trójkąt za prawy dolny narożnik.

 **4.** Przeciągnij trójkąt do jego lewego dolnego kąta, pozostawiając oryginał w miejscu pierwotnym (podczas przeciągania wciśnij i zwolnij prawy przycisk myszy). Zwróć uwagę, że wykonasz to zadanie dokładnie, wykorzystując punkty przyciągania.

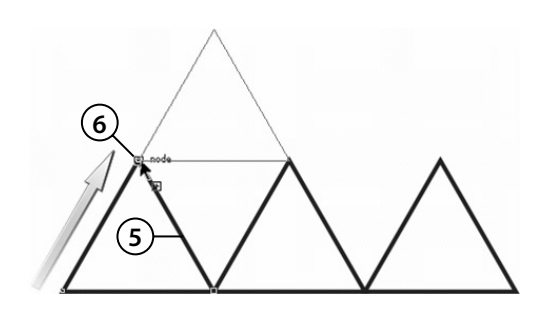

- **5.** Wciśnij kombinację klawiszy *Ctrl+R*, aby powtórzyć ostatnio wykonaną czynność. W ten sposób otrzymasz trzy trójkąty obok siebie.
- **6.** Ponownie chwyć za jeden z dolnych narożników dowolny z trójkątów i przeciągnij go do jednego z górnych kątów narysowanych trójkątów. Nie zapomnij pozostawić oryginału, wciskając i zwalniając prawy przycisk myszy podczas tej operacji.

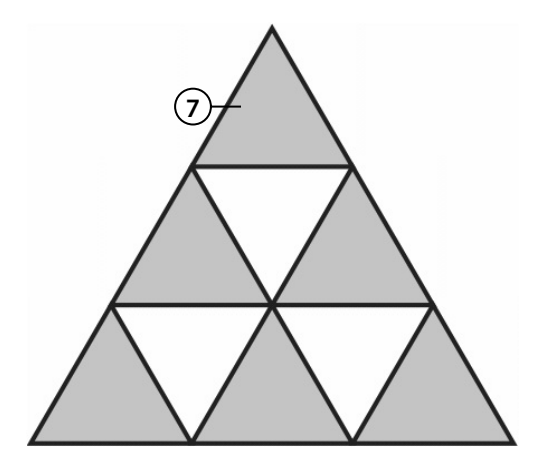

 **7.** Przeciągaj, podobnie jak w punkcie poprzednim, kolejne trójkąty, aż uzyskasz złożoną z nich piramidę. Nadaj wszystkim trójkątom wypełnienie.

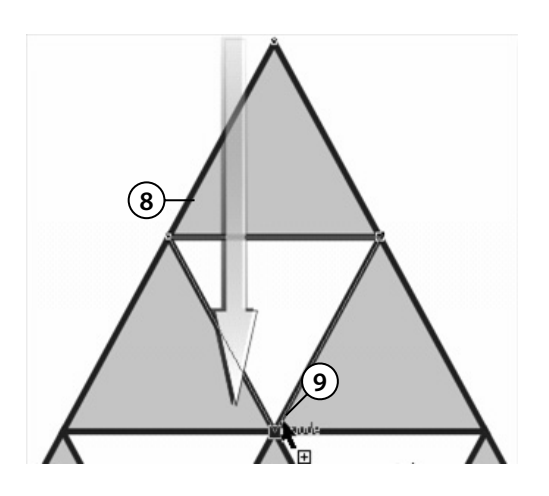

- 8. Aby zapełnić "dziury" w piramidzie, zaznacz trójkąt umiejscowiony na samej górze.
- **9.** Chwyć następnie górny narożnik tego trójkąta i przeciągnij go z przytrzymanym klawiszem *Ctrl* poprzez obiekt na dół, na miejscu pozostawiając oryginał.

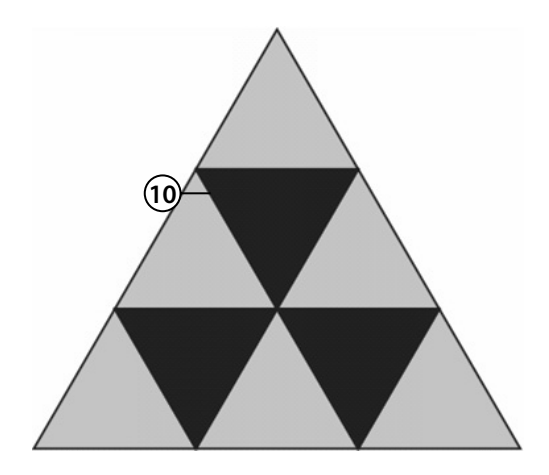

10. Podobnie zapełnij pozostałe "dziury". Nadaj odpowiednie wypełnienie wszystkim trójkątom.

#### **Podsumowanie**

- $\circ$  Siatki i prowadnice wymagają wcześniejszego przeanalizowania, w jakim celu mają być stosowane i jak muszą zostać ustawione. Zaprocentuje to późniejszą wygodną pracą z rysunkiem.
- Pamiętaj, że widoczność siatki i prowadnic nie oznacza jednocześnie przyciągania obiektów do nich i odwrotnie.
- Nie stosuj jednocześnie gęstej siatki, dużej liczby prowadnic i przyciągania do obiektów, gdyż wtedy będzie tak dużo punktów, do których będą mogły być przyciągane obiekty, iż praca stanie się uciążliwa.
- Stosowanie siatek i prowadnic w prostych rysunkach nie jest konieczne. Często ten sam efekt osiągniesz szybciej tradycyjnymi metodami transformacji obiektów.